## ACRONIS

En paralelo a este correo, estará recibiendo un mail de activación, enviado desde una cuenta de Acronis en forma automática.

Siguiendo los pasos indicados a continuación, podrá dejar instalado el servicio:

*Accediendo al mail de activación encontrará el link: "Activar cuenta"*

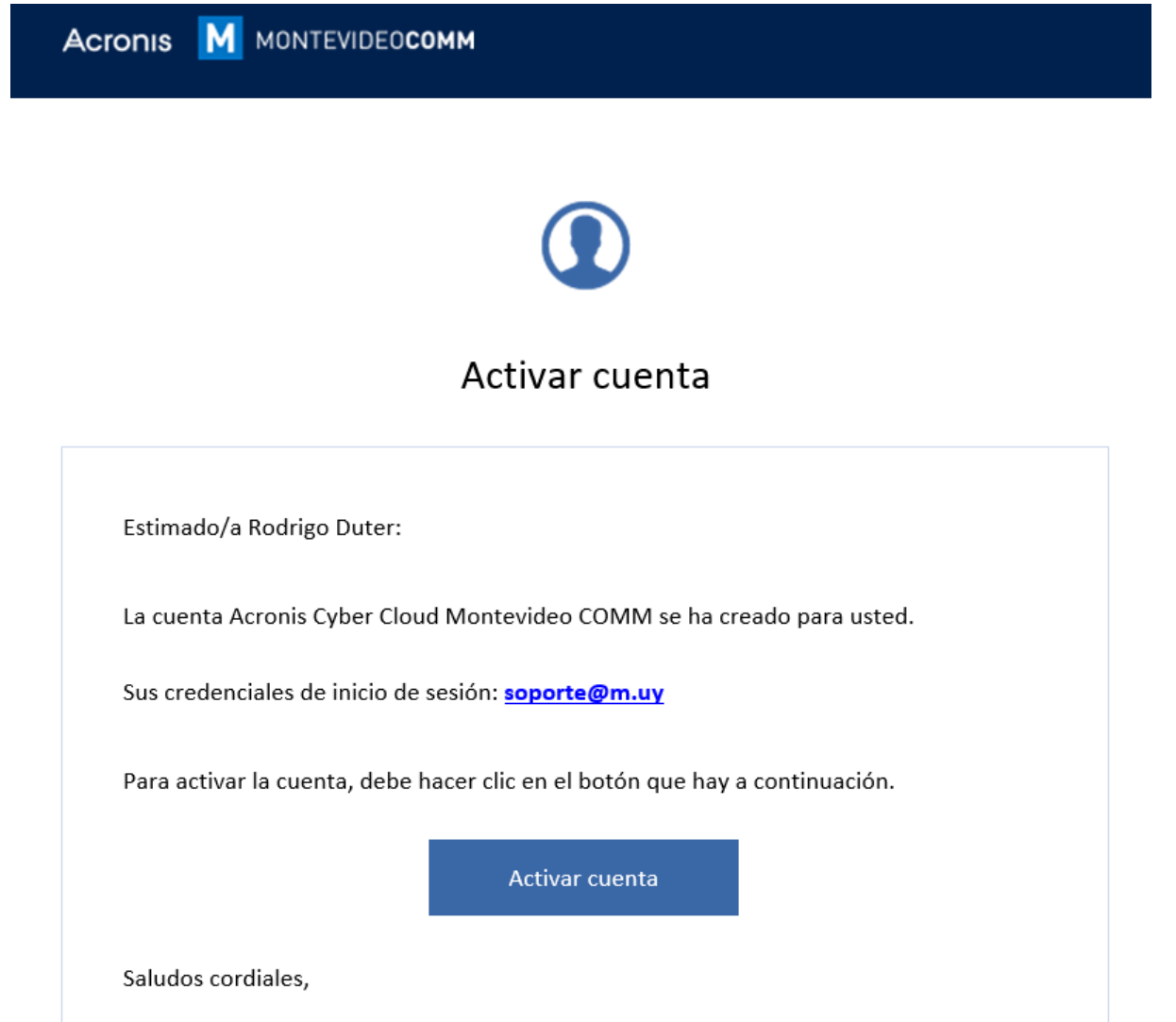

*Esto abrirá en su navegador la siguiente pantalla, donde deberá asignar una clave para la cuenta:*

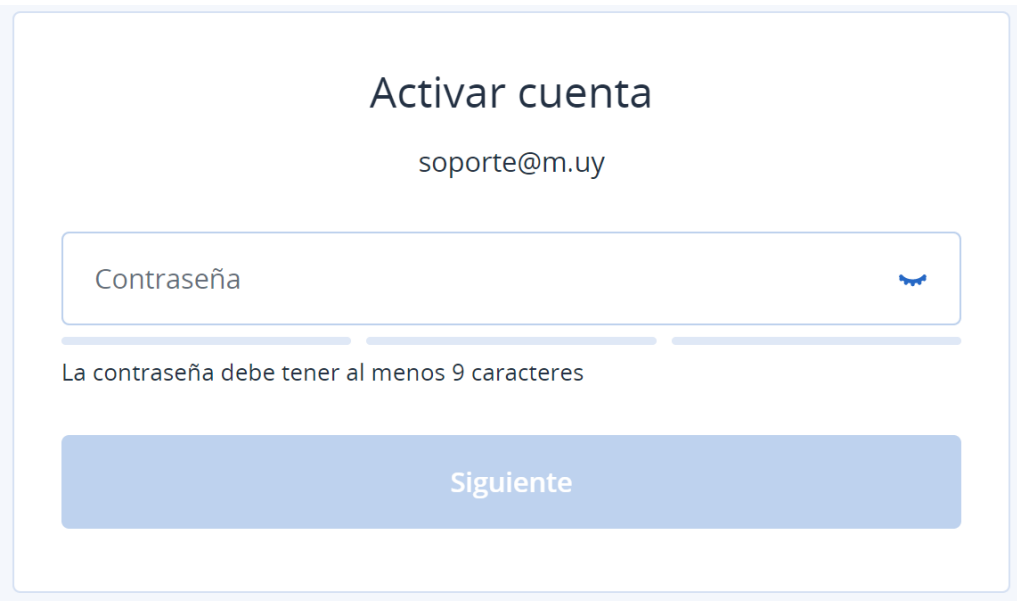

*En la siguiente ventana podrá leer los términos y condiciones del software. Después de marcarlos, haga clic en "Aceptar":*

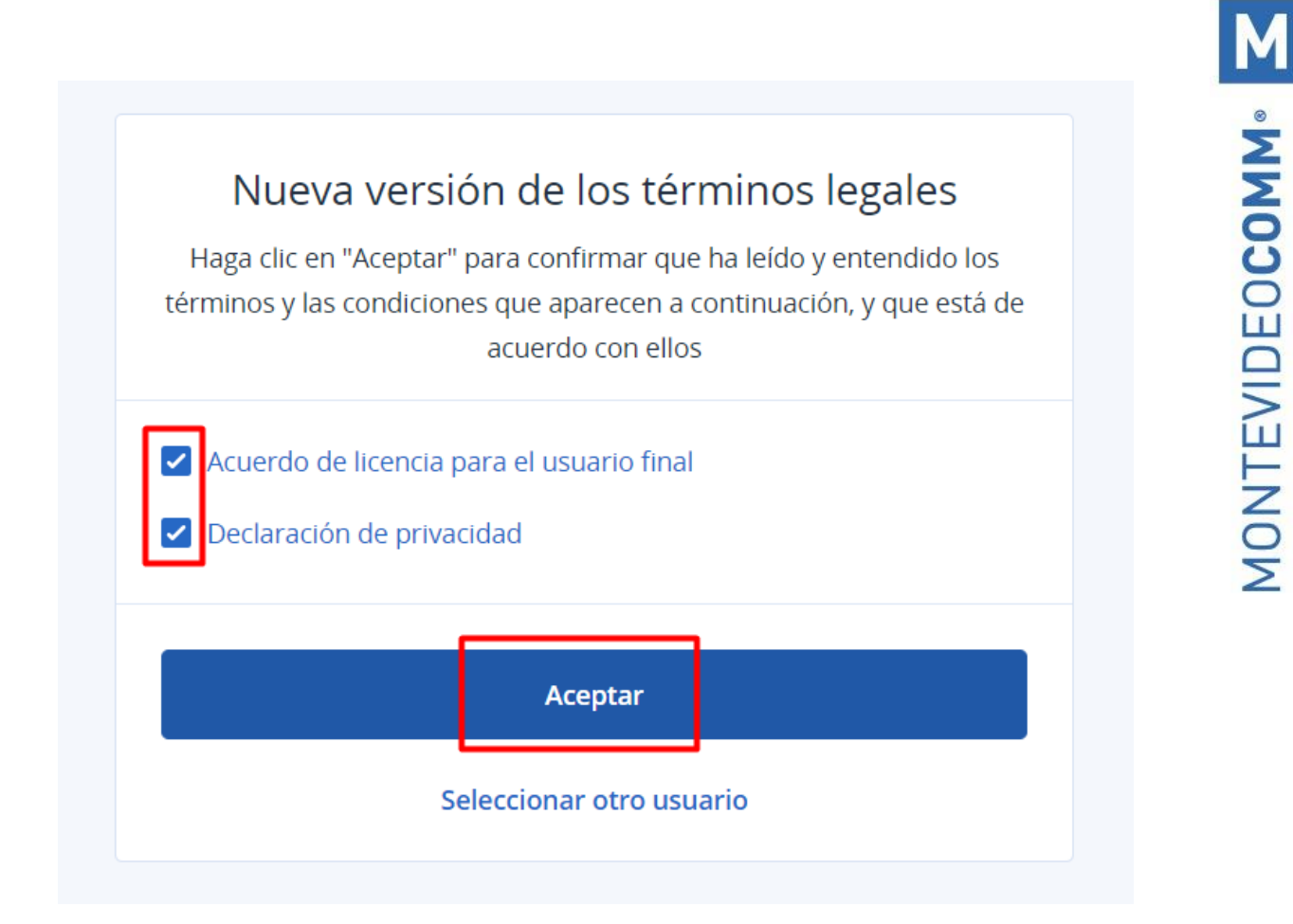

*A continuación, verá la pantalla inicial de la consola del sistema:* 

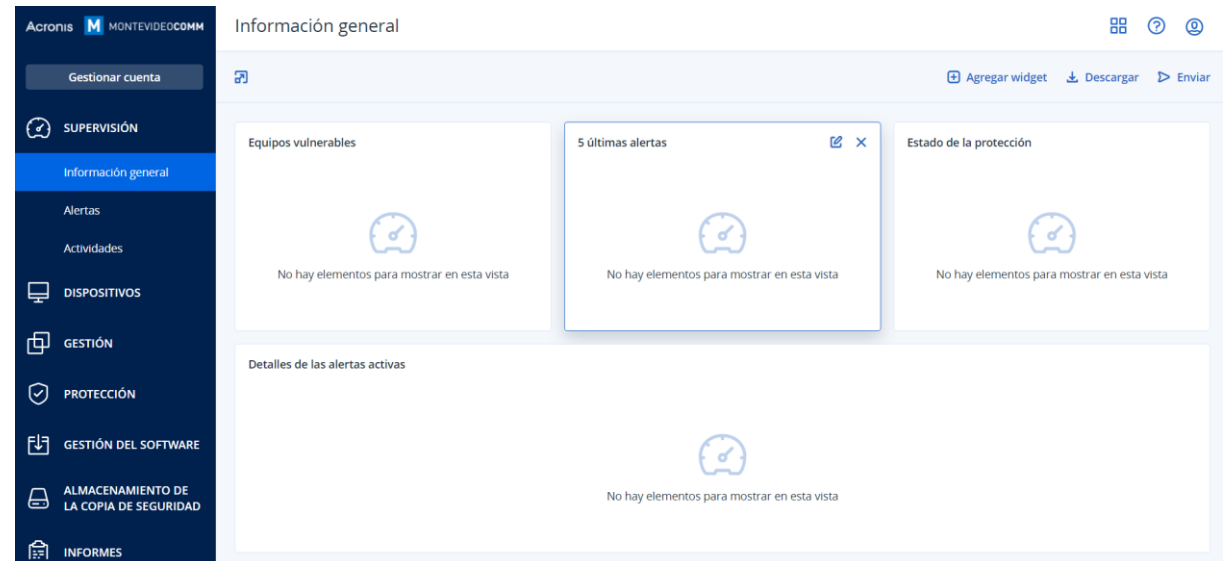

*Allí podrá "Añadir sus dispositivos" ingresando al menú DISPOSITIVOS:*

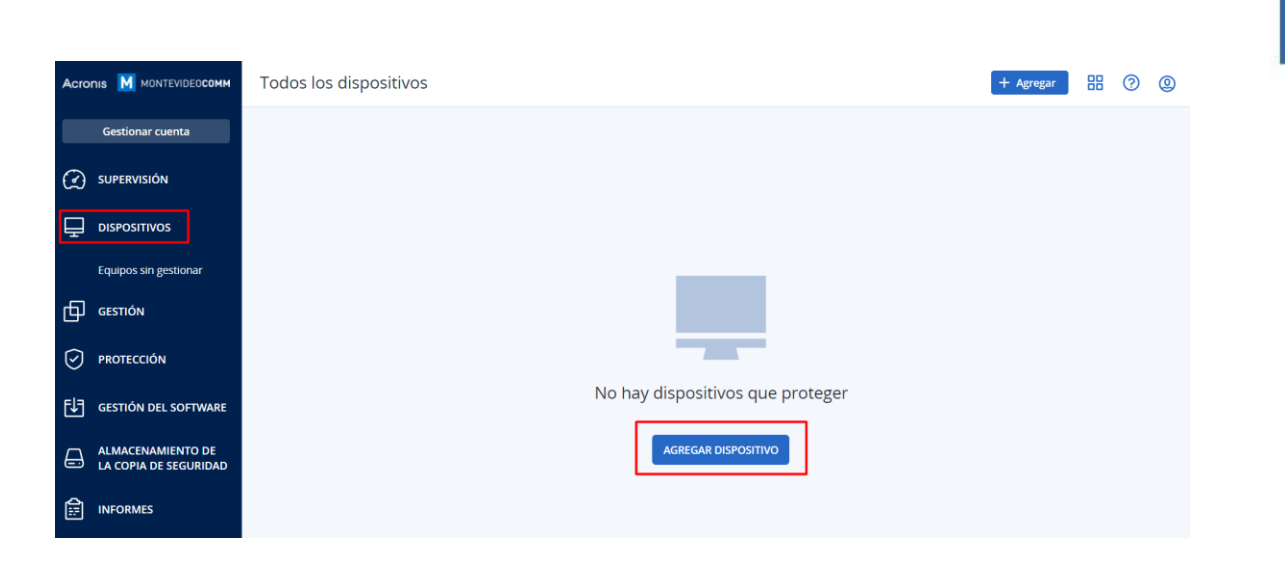

MONTEVIDEOCOMM<sup>®</sup>

*Deberá seleccionar el sistema operativo Windows:*

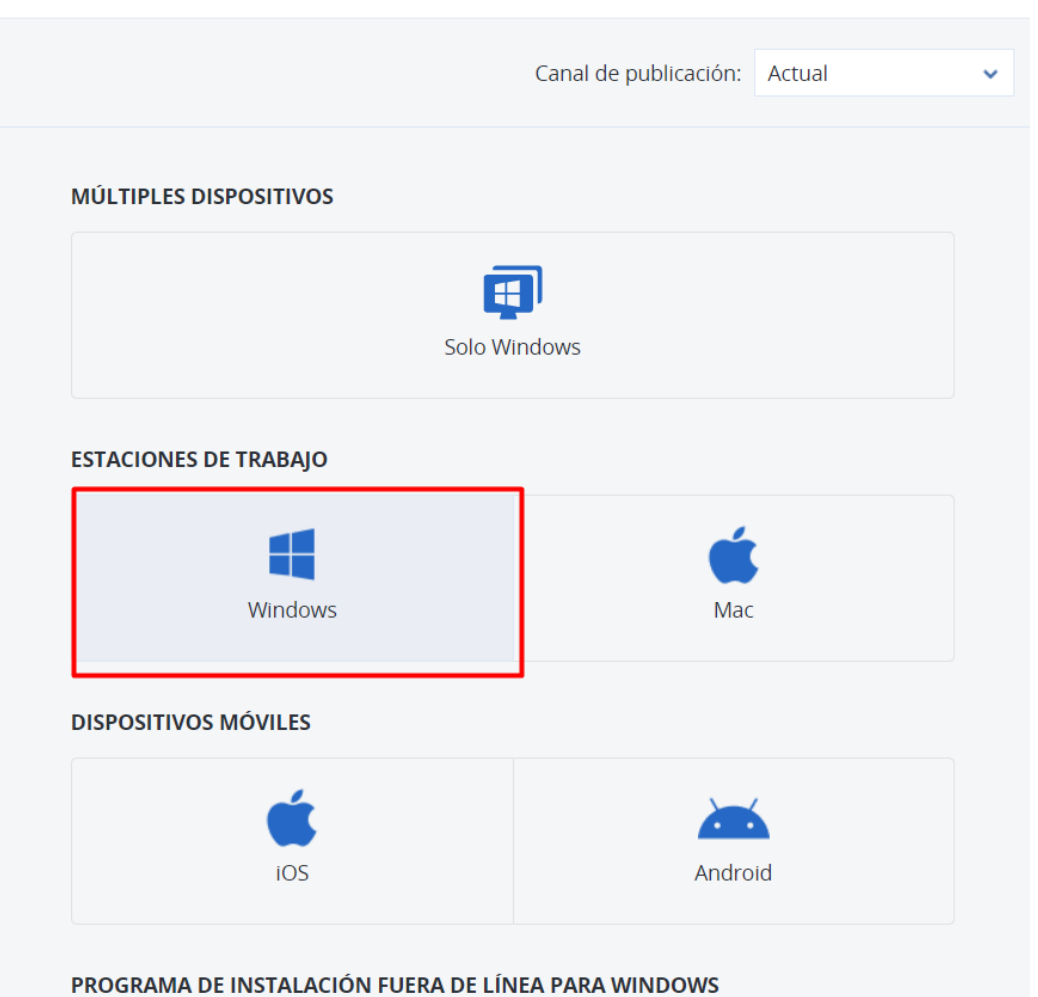

*Al finalizar la descarga, tendrá que ejecutar el instalador, haciendo doble clic en el archivo descargado:*

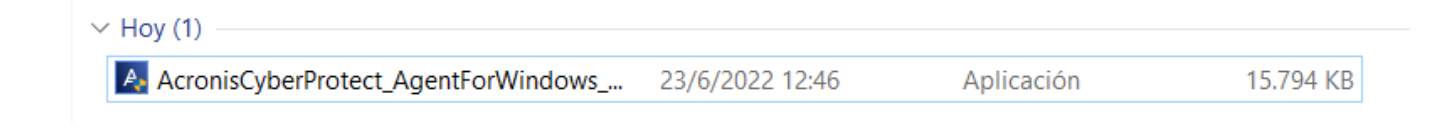

*En la ventana que se abrirá, deberá hacer clic en "Instalar":*

MONTEVIDEOCOMM<sup>®</sup>

 $\times$ 

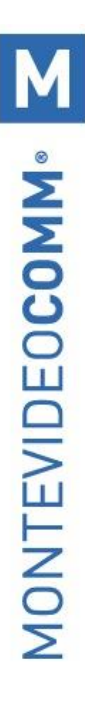

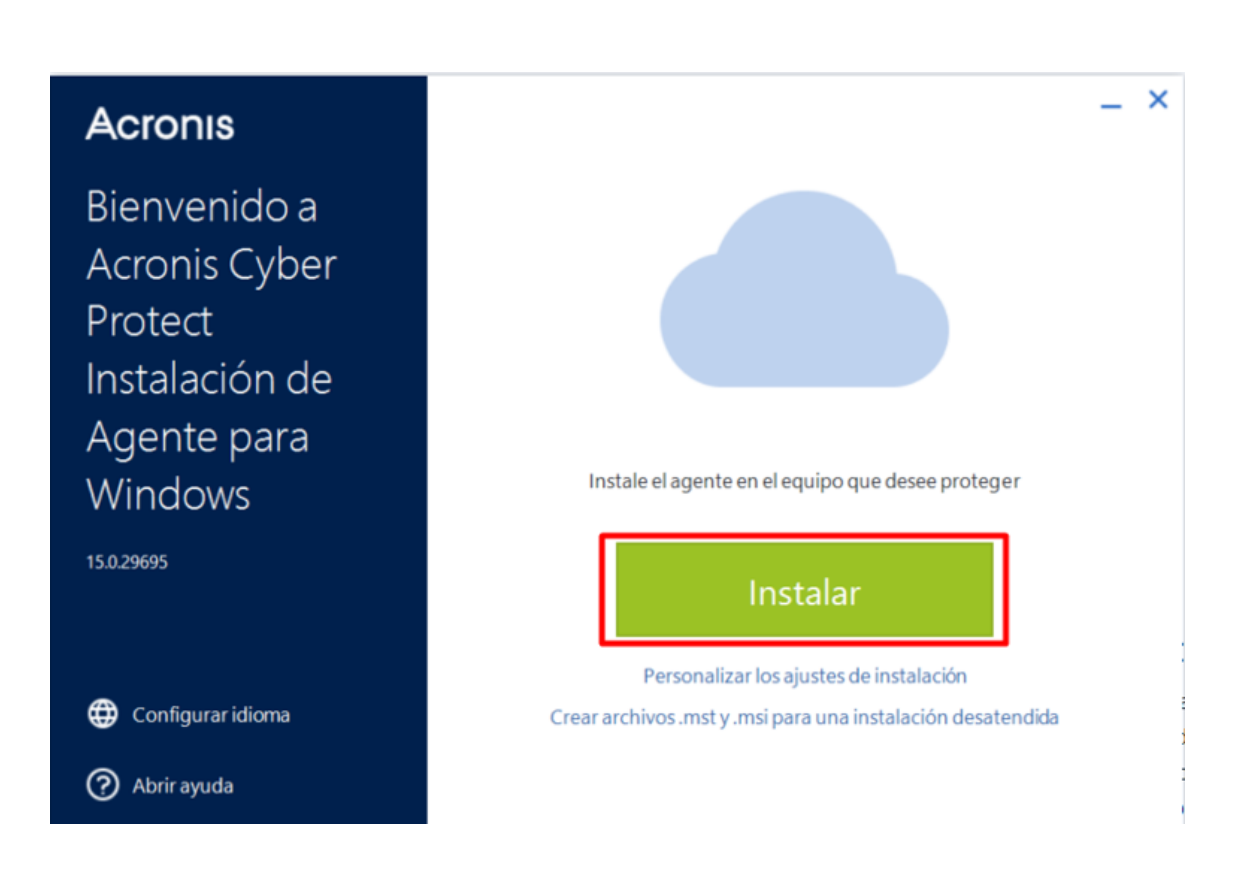

*En la ventana siguiente, haga clic en "Registrar equipo"*

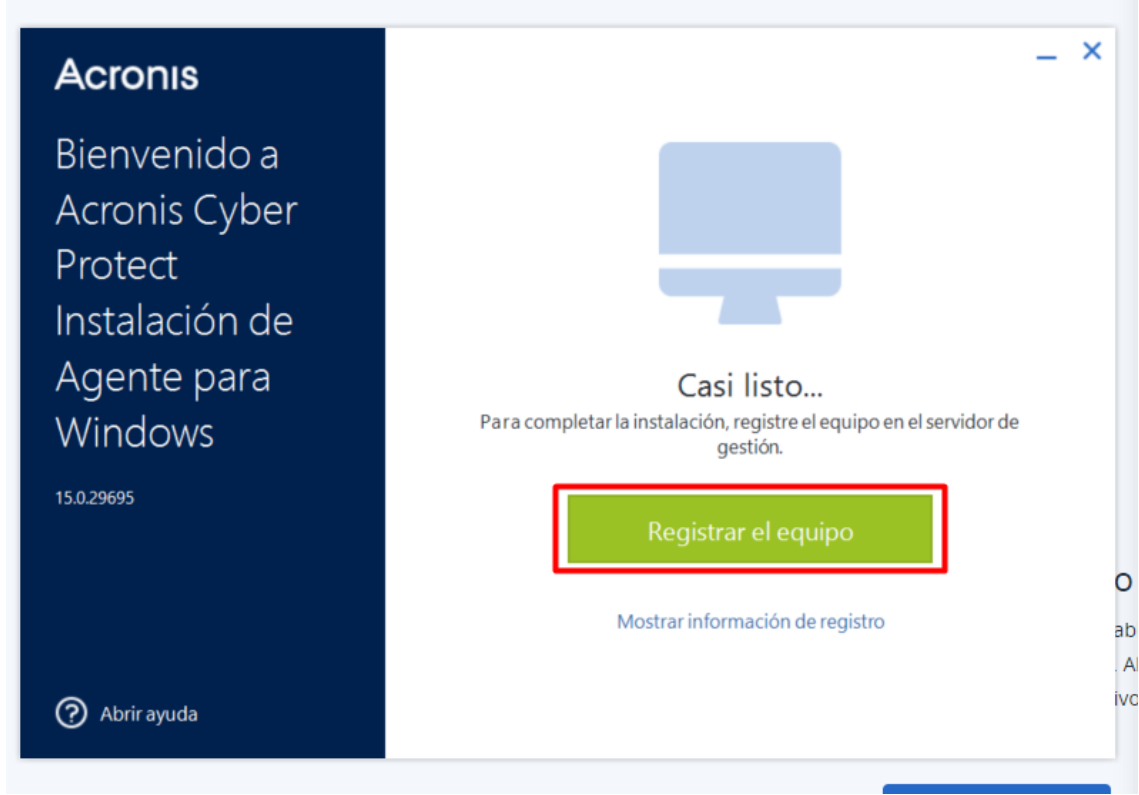

*Luego deberá confirmar el registro desde la consola:*

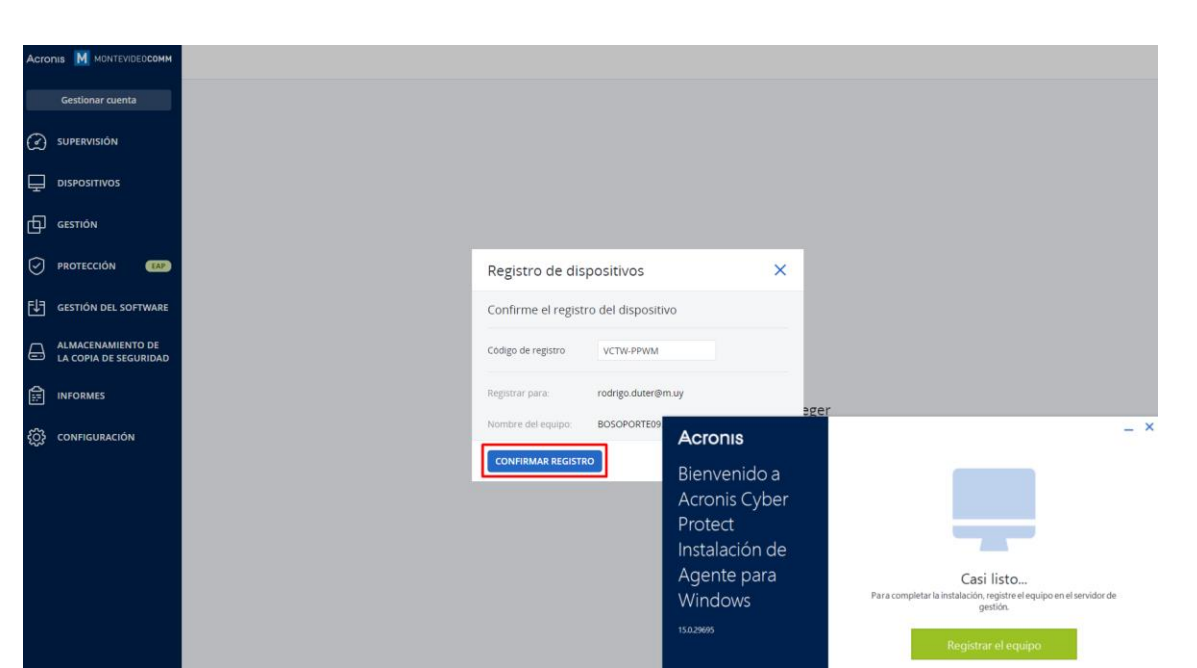

*Cuando finalice, haga clic en "Aceptar".*

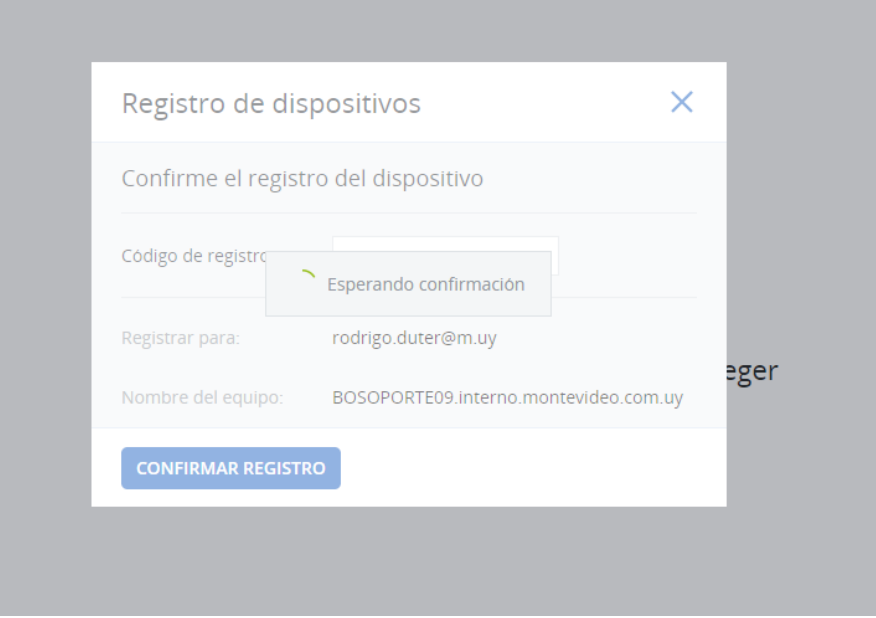

**Nota:** Es posible que este paso demore algunos minutos.

MONTEVIDEOCOMM<sup>®</sup>

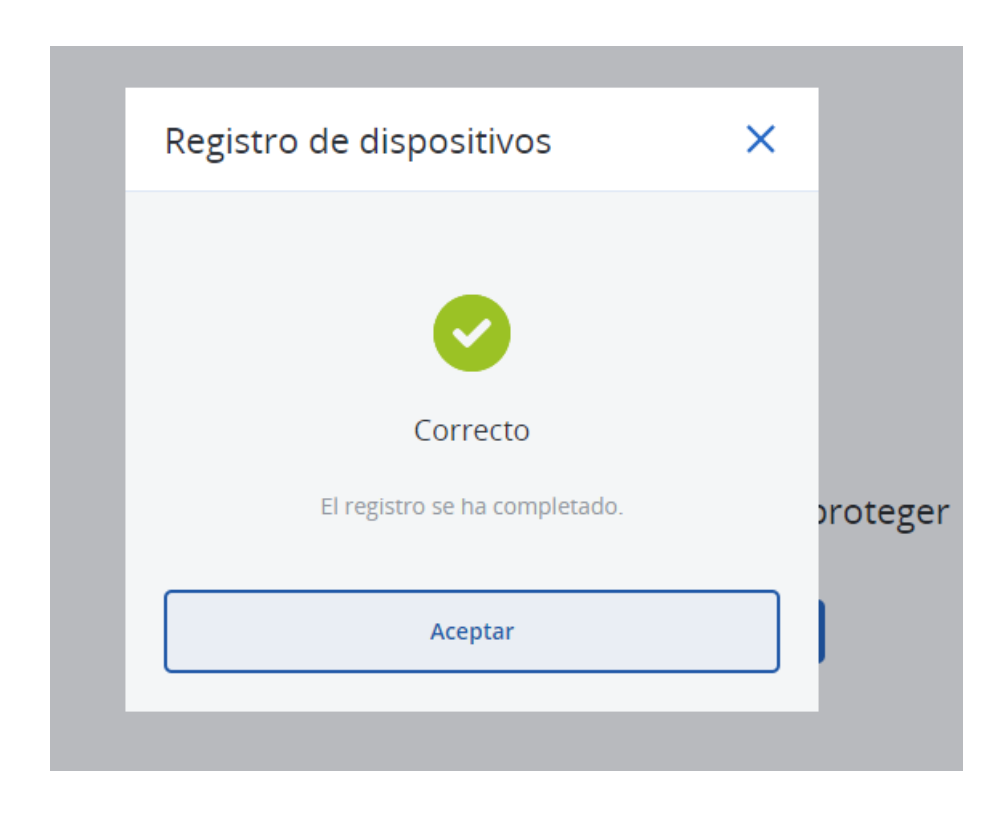

*Para continuar, deberá volver a la consola del sistema y desde el menú:*

*Dispositivos > Todos los dispositivos > Seleccionar el equipo recién agregado > "Proteger":*

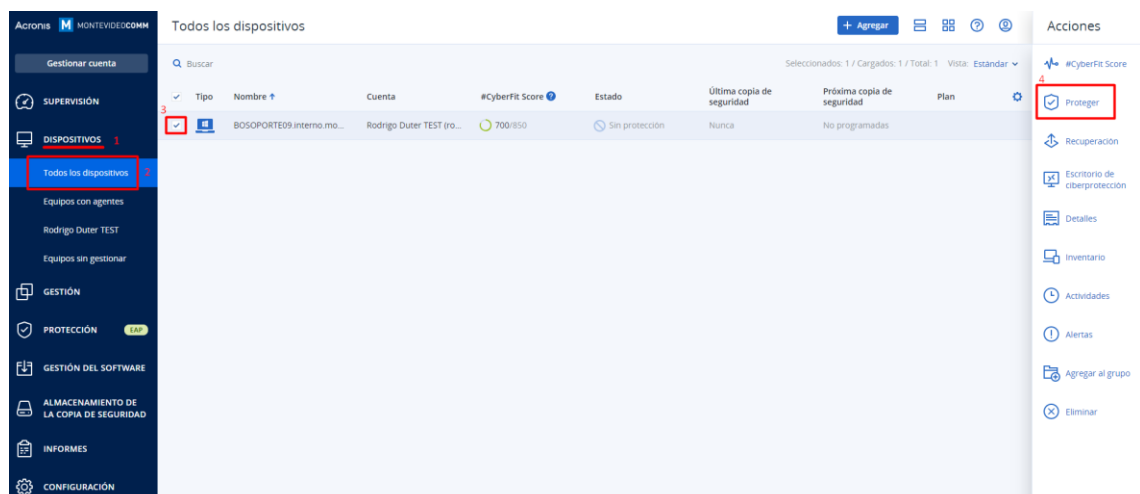

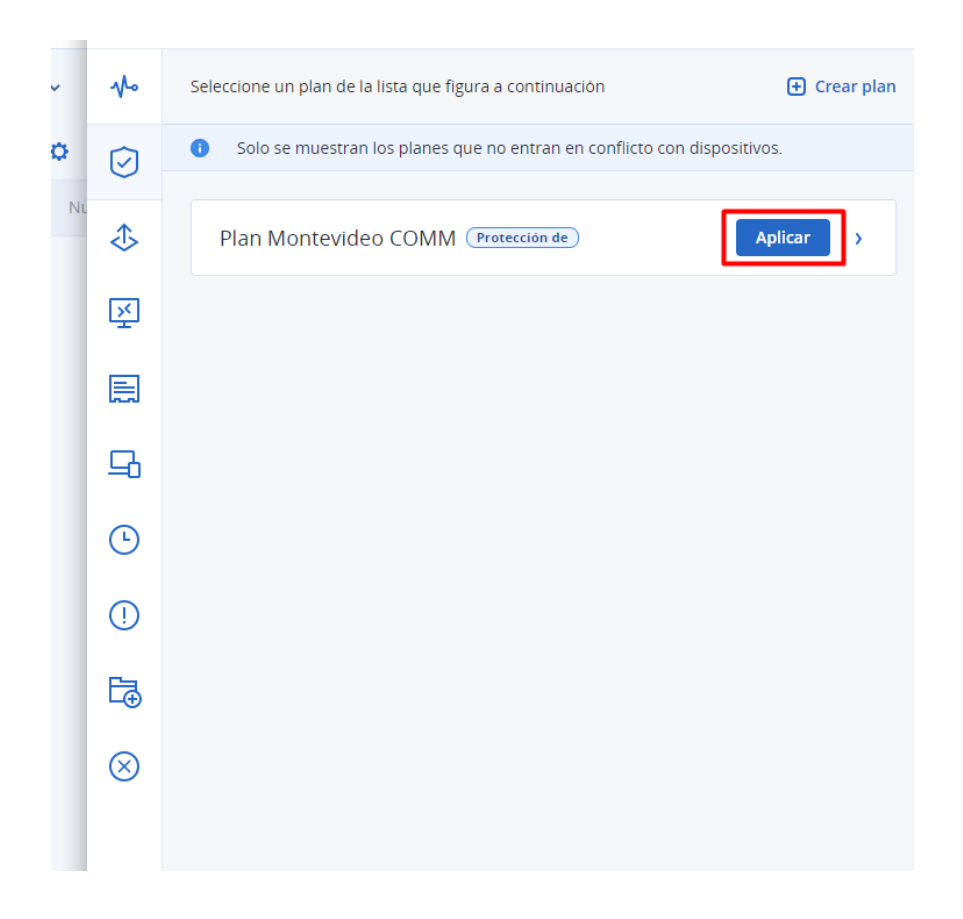

## *Deberá confirmar el aviso que saldrá a continuación:*

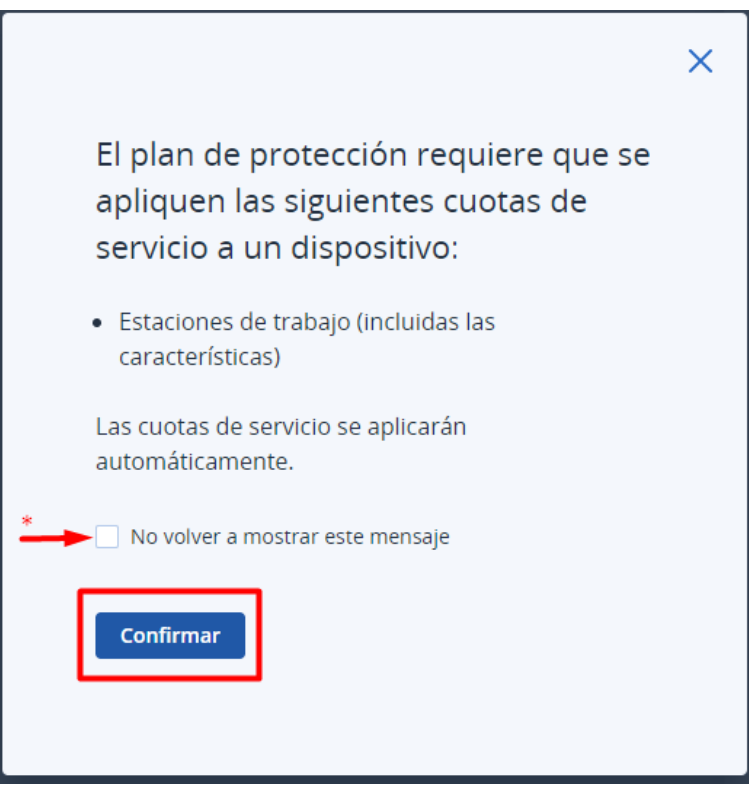

*\* Si lo desea, se puede marcar la opción para que no vuelva a mostrar el aviso.* 

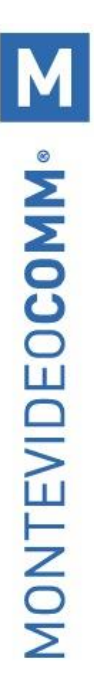

*Cuando se muestre el siguiente aviso, significa que ha finalizado correctamente:*

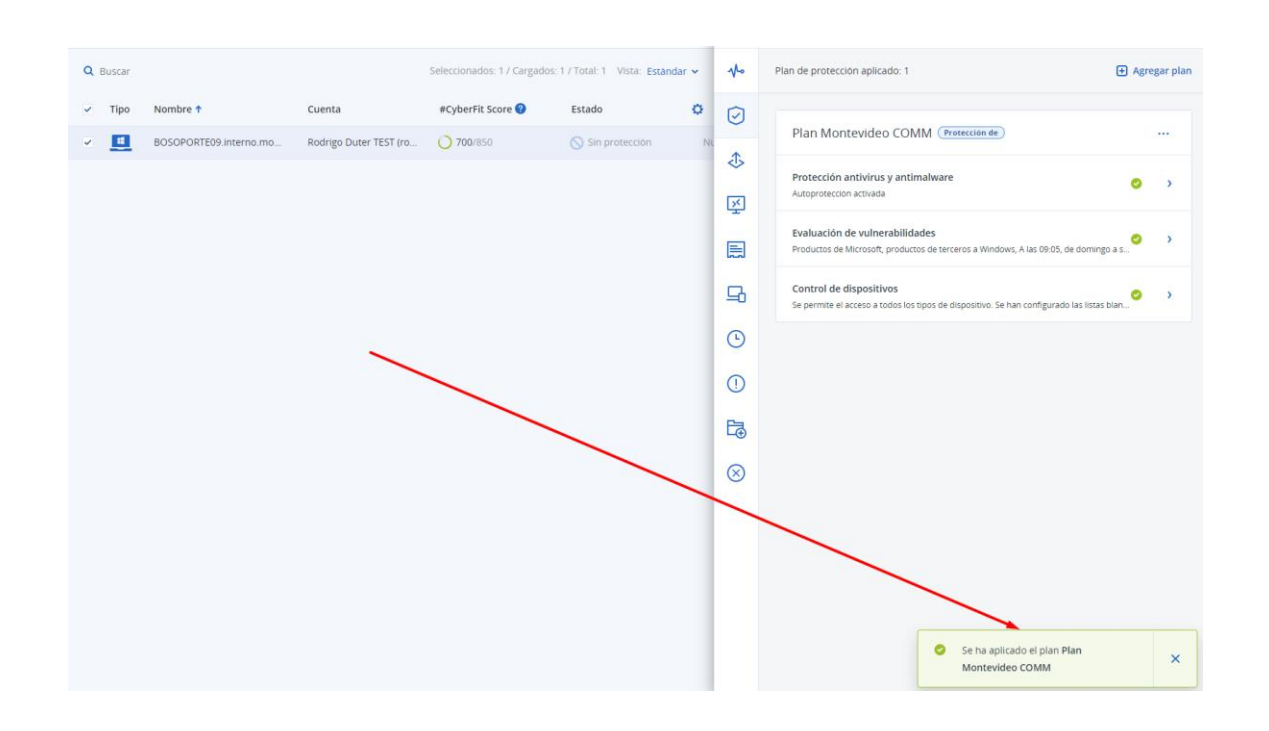

*Por último, deberá aplicar el plan en el equipo:*

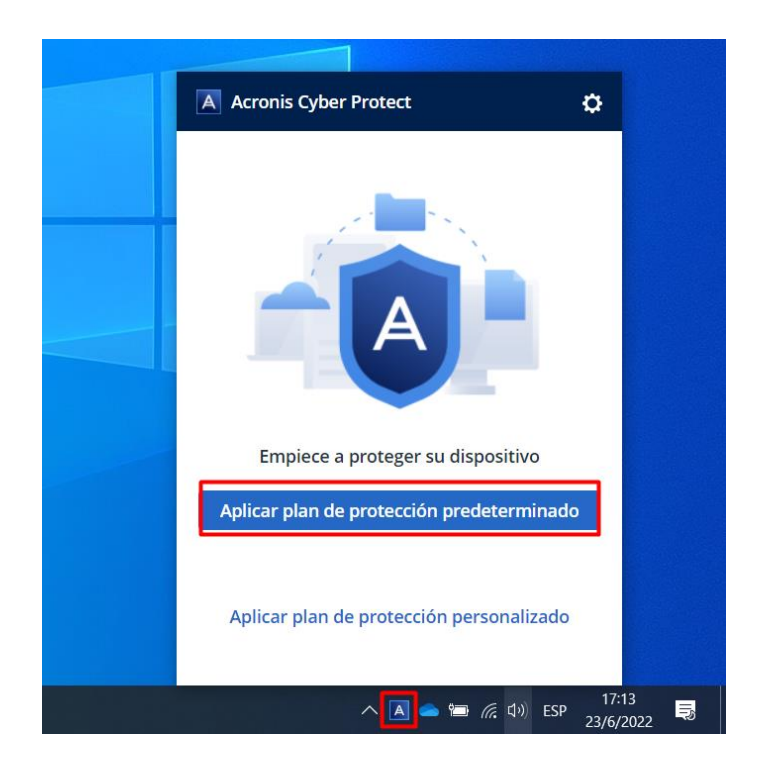

 **Tel. (598) 24022516 - Br. Artigas 1129 - CP 11200 - Montevideo-Uruguay**

## *¡Ya ha activado Acronis en su equipo!*

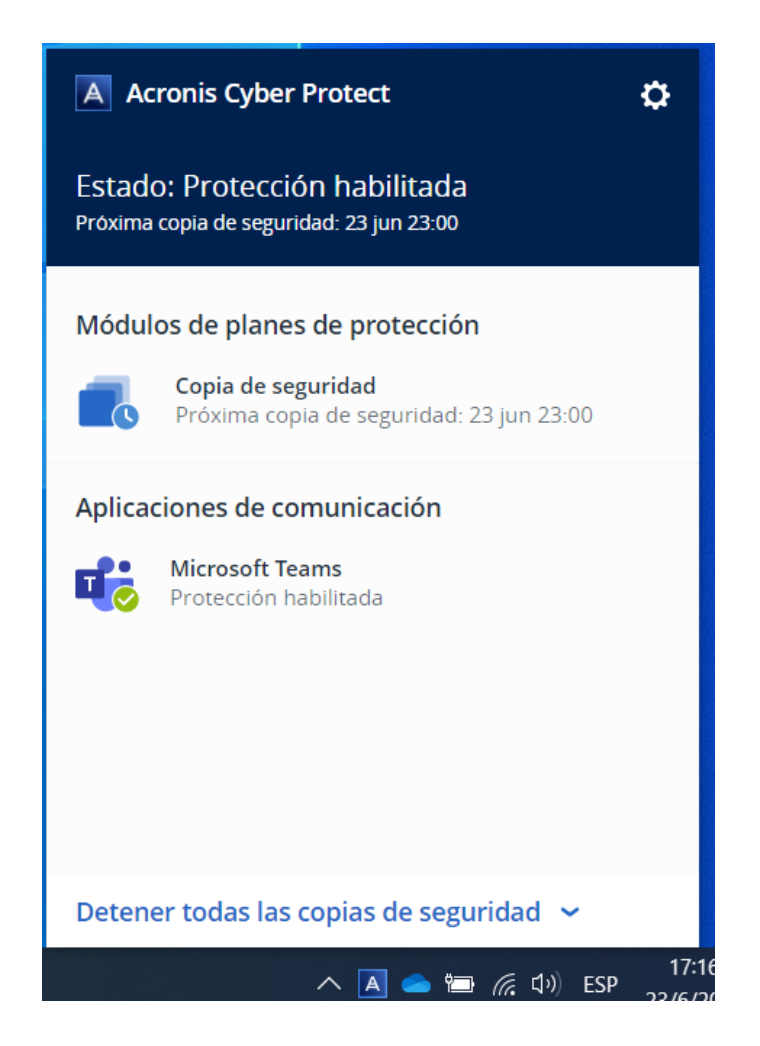